VERSION 1.0 SEPTEMBER 2023 702P09126

# Xerox® C315 multifunktionsfarveprinter, Xerox® C410 farveprinter og Xerox® B410-printer

Tilgængelighedsvejledning

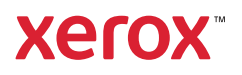

© 2023 Xerox Corporation. Alle rettigheder forbeholdes. Xerox® er et varemærke tilhørende Xerox Corporation i USA og andre lande.

Adobe®, Adobe PDF logo, Adobe® Reader®, Adobe® Type Manager®, ATM™, Flash®, Macromedia®, Photoshop® og PostScript® er varemærker eller registrerede varemærker tilhørende Adobe Systems, Inc.

Apple®, Bonjour®, EtherTalk™, TrueType®, iPad®, iPhone®, iPod®, iPod touch®, AirPrint® and the AirPrint Logo®, Mac®, Mac OS® og Macintosh® er varemærker eller registrerede varemærker tilhørende Apple Inc. i USA og andre lande.

IOS er et registreret varemærke eller varemærke tilhørende Cisco Systems, Inc. og/eller dets datterselskaber i USA og visse andre lande.

Gmail™-webmailtjeneste og Android™-mobilteknologiplatform er varemærker tilhørende Google, Inc.

HP-GL®, HP-UX® og PCL® er registrerede varemærker tilhørende Hewlett-Packard Corporation i USA og/eller andre lande.

IBM® og AIX® er registrerede varemærker tilhørende International Business Machines Corporation i USA og/eller andre lande.

McAfee®, ePolicy Orchestrator® og McAfee ePO™ er varemærker eller registrerede varemærker tilhørende McAfee, Inc. i USA og/eller andre lande.

Microsoft®, Windows Vista®, Windows®, Windows Server® og OneDrive® er registrerede varemærker tilhørende Microsoft Corporation i USA og andre lande.

Mopria er et varemærke, der tilhører Mopria Alliance.

PANTONE® og andre Pantone, Inc.-varemærker tilhører Pantone, Inc.

UNIX® er et varemærke i USA og andre lande, der udelukkende er licenseret gennem X/Open Company Limited.

Linux® er et registreret varemærke tilhørende Linus Torvalds.

Wi-Fi CERTIFIED Wi-Fi Direct® er et varemærke tilhørende Wi-Fi Alliance.

PCL® er et registreret varemærke tilhørende Hewlett-Packard Company. PCL er en betegnelse for et sæt printerkommandoer (sprog) og funktioner, der er inkluderet i dets printerprodukter. Denne printer er kompatibel med PCL-sproget. Det betyder, at printeren genkender PCL-kommandoer, der bruges i forskellige programmer, og at printeren emulerer de funktioner, der svarer til kommandoerne.

Alle andre varemærker tilhører deres respektive ejere.

# Indholdsfortegnelse

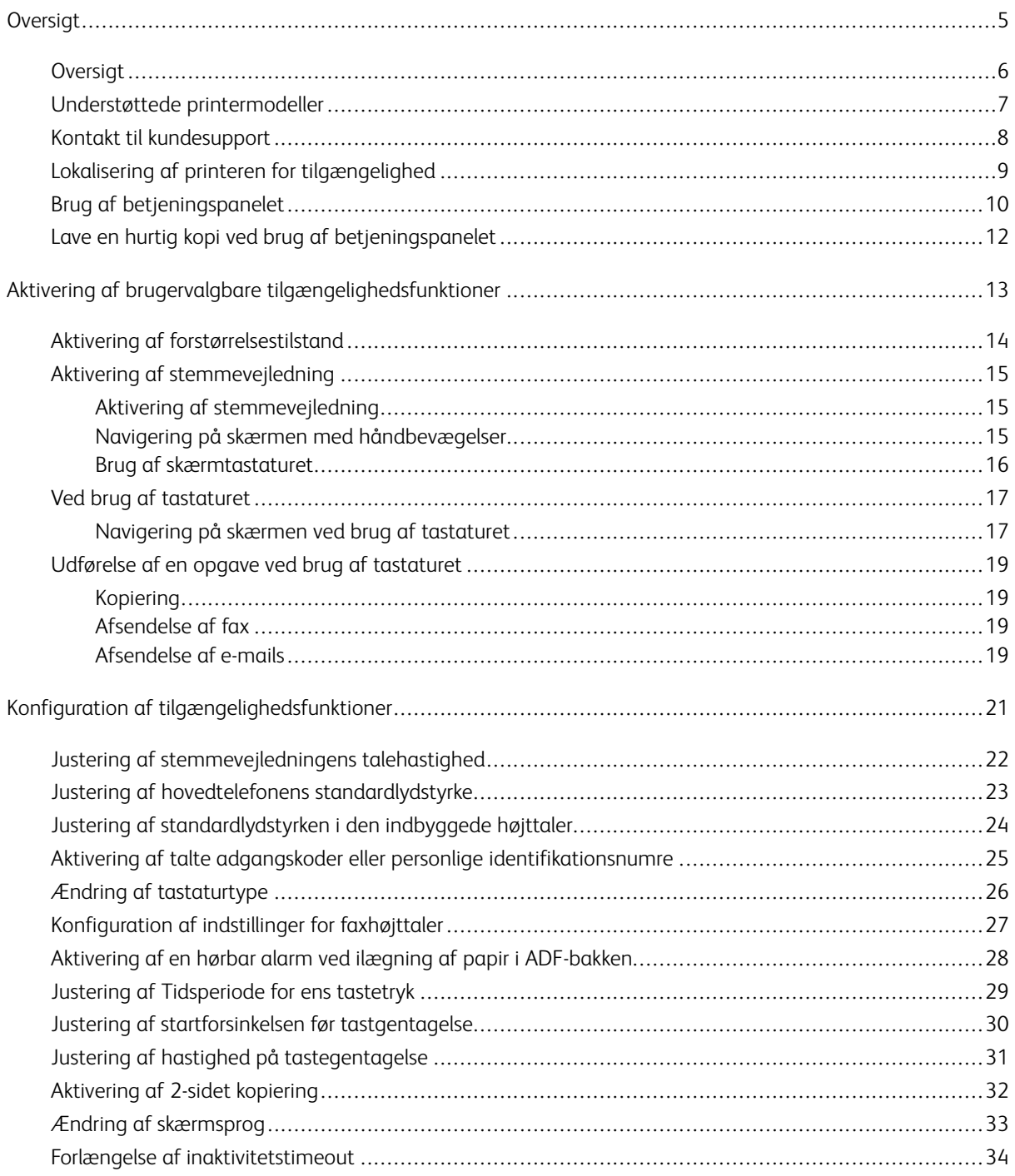

Indholdsfortegnelse

# <span id="page-4-0"></span>**Oversigt**

Dette kapitel indeholder:

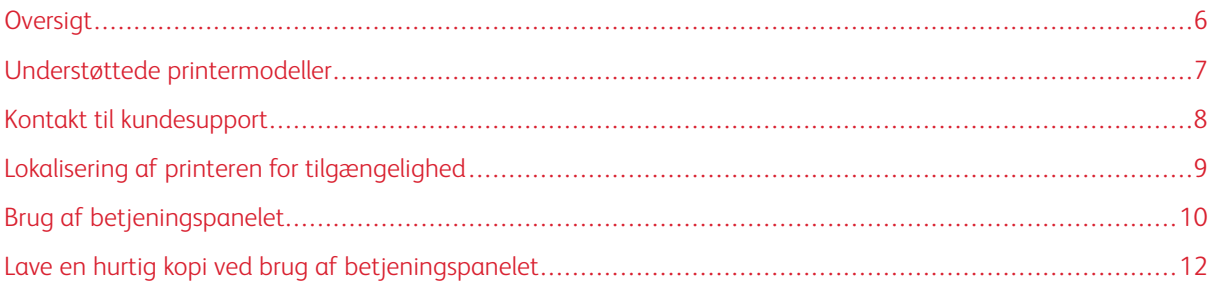

# <span id="page-5-0"></span>Oversigt

Dette dokument hjælper dig med at opsætte, konfigurere og bruge printerens tilgængelighedsfunktioner.

 $\mathscr{O}$ Bemærk: Printdriverne er kompatible med hjælpeteknologier, herunder skærmlæsere til Windows og iOS.

# <span id="page-6-0"></span>Understøttede printermodeller

- Xerox® C315 multifunktionel farveprinter
- Xerox® C410-farveprinter
- Xerox® B410-printer

 $\mathscr{O}$ Bemærk: Understøttelse af funktioner varierer afhængigt af printermodellen.

# <span id="page-7-0"></span>Kontakt til kundesupport

Teknisk support via telefon er kun tilgængelig i USA og Canada. Ring til følgende nummer: 1-800-ASK-XEROX (1- 800-275-9376). Hvis du ønsker at kontakte teknisk support i andre lande eller områder, skal du sende en e-mail, chat eller gå til [http://support.xerox.com.](https://www.support.xerox.com/)

## <span id="page-8-0"></span>Lokalisering af printeren for tilgængelighed

For oplysninger om gulvpladskravene til printeren henvises der til Valg af en placering til printeren i *betjeningsvejledningen*.

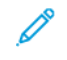

Bemærk: For nogle printere er du nødt til at bruge et bord eller et stativ for at opfylde højdekravene. Se *betjeningsvejledningen* på <www.support.xerox.com> for udførlige oplysninger.

Sørg for, at:

- Højden af betjeningspanelet er mellem 610 og 1016 mm.
- Betjeningspanelet er synligt fra et punkt 1016 mm over gulvet.
- Fripladsen for følgende områder udvides til:
	- Forside: 1220 mm
	- D Bemærk: Hvis printeren er installeret i et begrænset rum, skal du forlænge afstanden til 1520 mm.
		- Højre eller venstre side: 760 mm

Bemærk: Fripladsen afhænger af, hvordan forbrugsstofferne udskiftes.

∥

# <span id="page-9-0"></span>Brug af betjeningspanelet

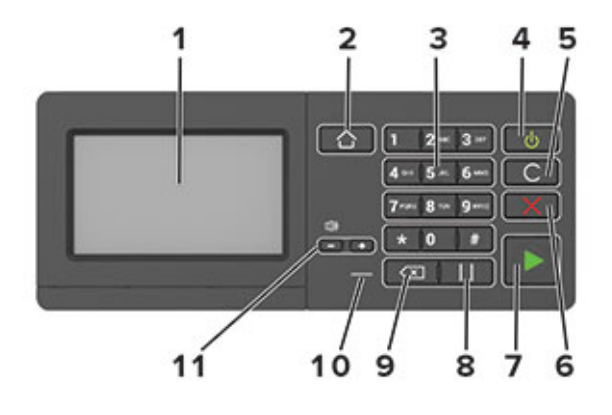

Bemærk: Her ses betjeningspanelet på en Xerox® C315-multifunktionsfarveprinter. Afhængigt af printermodellen har din printer muligvis kun et betjeningspanel på berøringsskærmen.

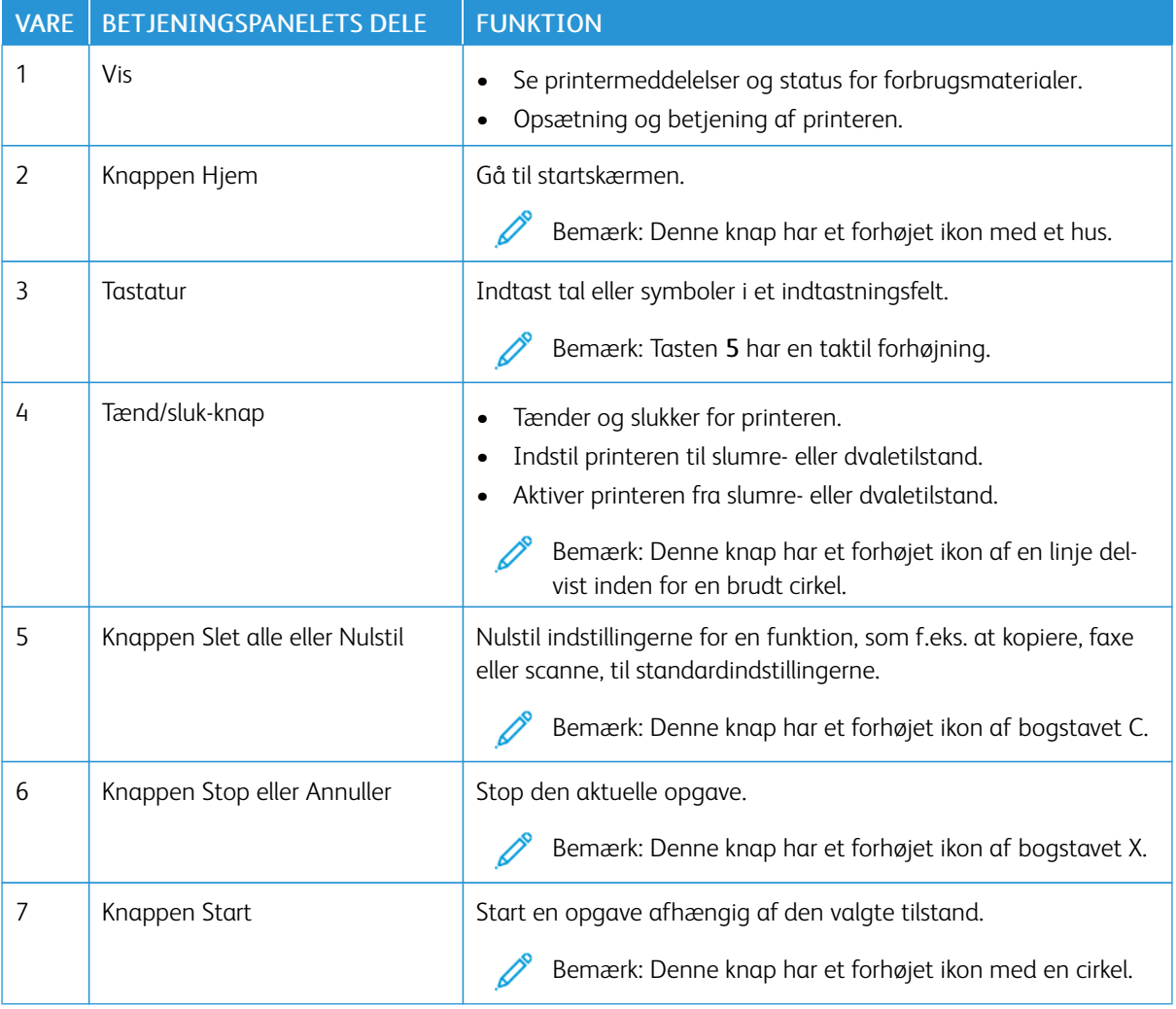

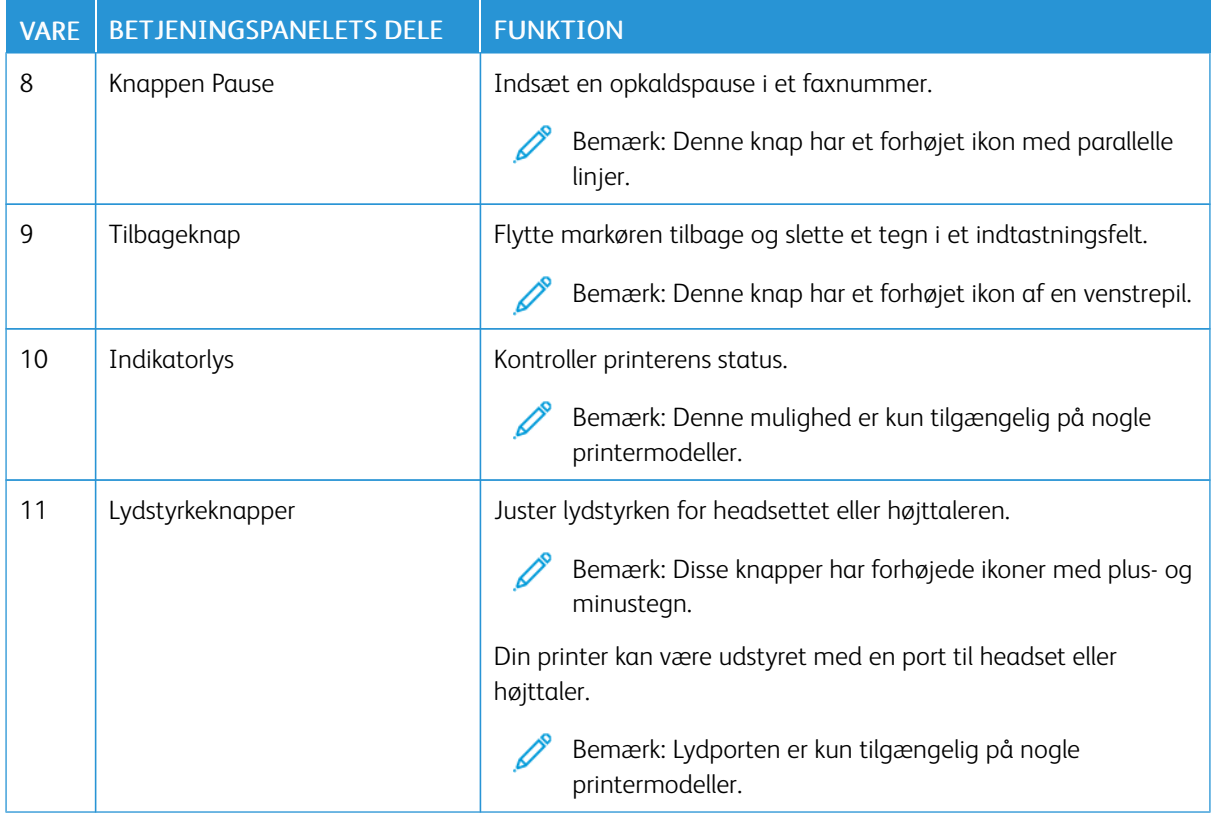

# <span id="page-11-0"></span>Lave en hurtig kopi ved brug af betjeningspanelet

1. Læg et originaldokument i den automatiske dokumentfremførers (ADF) bakke eller på scannerens glasplade.

P Bemærk:

- Når du lægger et dokument i ADF-bakken, skal du justere papirstyrene.
- Hvis du ønsker flere kopier, skal du bruge tastaturet til at indtaste det ønskede antal.
- 2. På betjeningspanelet skal du trykke på knappen Start.

Bemærk: Denne mulighed er kun tilgængelig på nogle printermodeller.

# <span id="page-12-0"></span>Aktivering af brugervalgbare tilgængelighedsfunktioner

Dette kapitel indeholder:

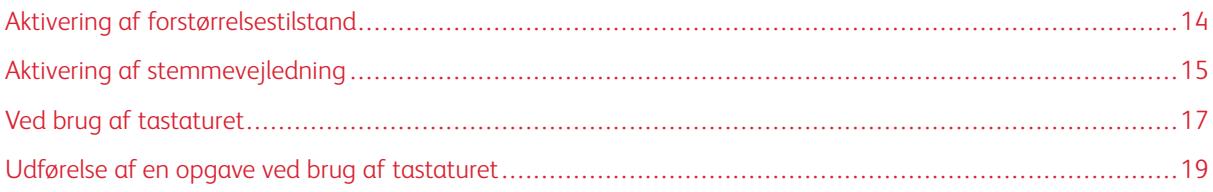

## <span id="page-13-0"></span>Aktivering af forstørrelsestilstand

P Bemærk: Denne mulighed er kun tilgængelig på nogle printermodeller.

- 1. På kontrolpanelet skal du trykke på og holde tasten 5 nede, indtil du hører en talemeddelelse.
- 2. Vælg Forstørrelsestilstand.
- 3. Vælg OK.

Du kan finde flere oplysninger om navigering på et forstørret skærmbillede ved at gå til [Navigering](#page-14-2) på skærmen med [håndbevægelser](#page-14-2).

# <span id="page-14-0"></span>Aktivering af stemmevejledning

#### <span id="page-14-1"></span>**AKTIVERING AF STEMMEVEJLEDNING**

Bemærk: Denne mulighed er kun tilgængelig på nogle printermodeller.

#### **Fra betjeningspanelet**

- 1. Tryk på og hold tasten 5 nede, indtil du hører en talemeddelelse.
- 2. Vælg OK.

#### **Fra tastaturet**

- 1. Tryk på og hold tasten 5 nede, indtil du hører en talemeddelelse.
- 2. Tryk på Tab for at navigere fokusmarkøren til knappen OOK og tryk derefter på Enter.

 $\mathscr{O}$ Bemærk:

- Stemmevejledning kan også aktiveres, når du indsætter hovedtelefonerne i hovedtelefonstikket.
- For at indstille lydstyrken skal du bruge lydstyrkeknapperne i den nederste del af betjeningspanelet.
- Stemmevejledning har begrænset sprogunderstøttelse på nogle printermodeller.

#### <span id="page-14-2"></span>**NAVIGERING PÅ SKÆRMEN MED HÅNDBEVÆGELSER**

Bemærk:

- Håndbevægelserne er kun relevante, hvis Stemmevejledning er aktiveret.
- Der kræves et fysisk tastatur til at indtaste tegn og justere visse indstillinger. Se [Udførelse](#page-18-0) af en opgave ved brug af [tastaturet](#page-18-0) for flere oplysninger.
- Denne mulighed er kun tilgængelig på nogle printermodeller.

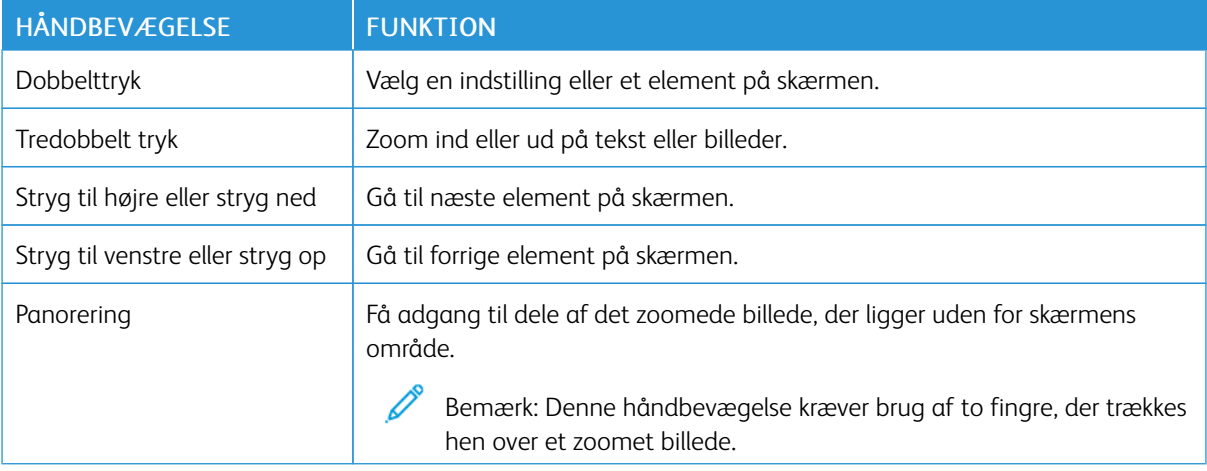

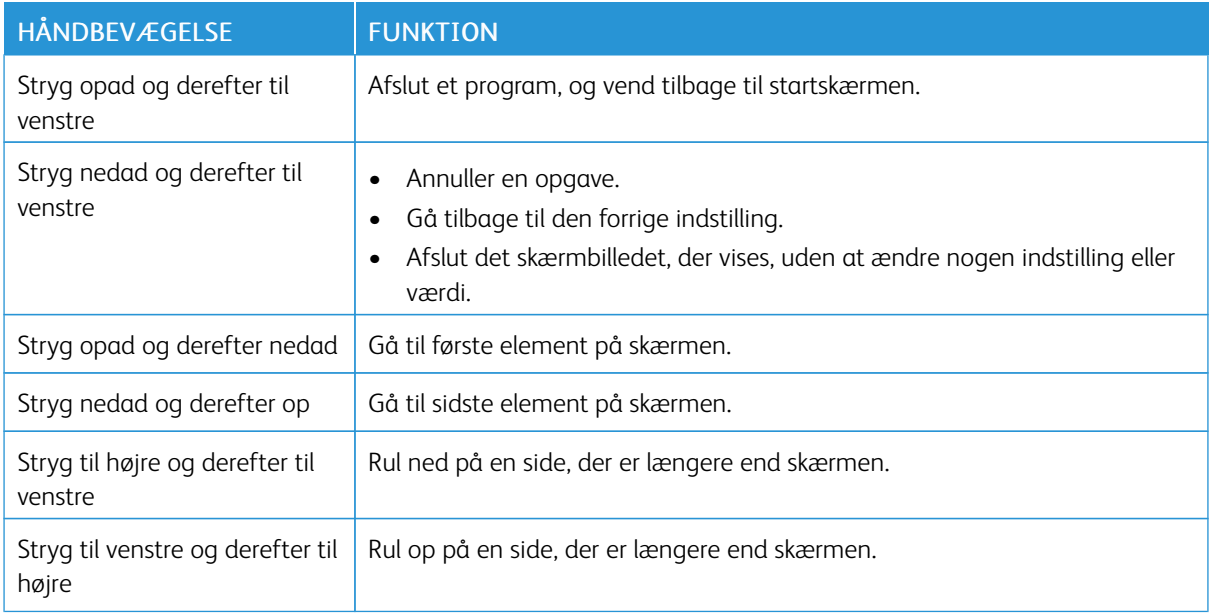

#### <span id="page-15-0"></span>**BRUG AF SKÆRMTASTATURET**

Gør et eller flere af følgende:

- Træk en finger hen over tasten for at angive tegnet.
- Løft fingeren for at indtaste eller skrive tegnet i feltet.
- Tryk på tilbagetasten for at slette tegn.
- Du kan høre indholdet i indtastningsfeltet ved at trykke på Tab og derefter trykke på Shift + Tab.

# <span id="page-16-0"></span>Ved brug af tastaturet

Hvis du vil aktivere tastaturnavigation på printeren, skal du tilslutte et understøttet USB-tastatur til USB-porten og trykke på Tab-tasten for at starte fokusmarkøren.

#### <span id="page-16-1"></span>**NAVIGERING PÅ SKÆRMEN VED BRUG AF TASTATURET**

Bemærk:

- Xerox anbefaler et standard USB-tastatur.
- Tastaturnavigation er kompatibel med stemmevejledning.
- Denne mulighed er kun tilgængelig på nogle printermodeller.

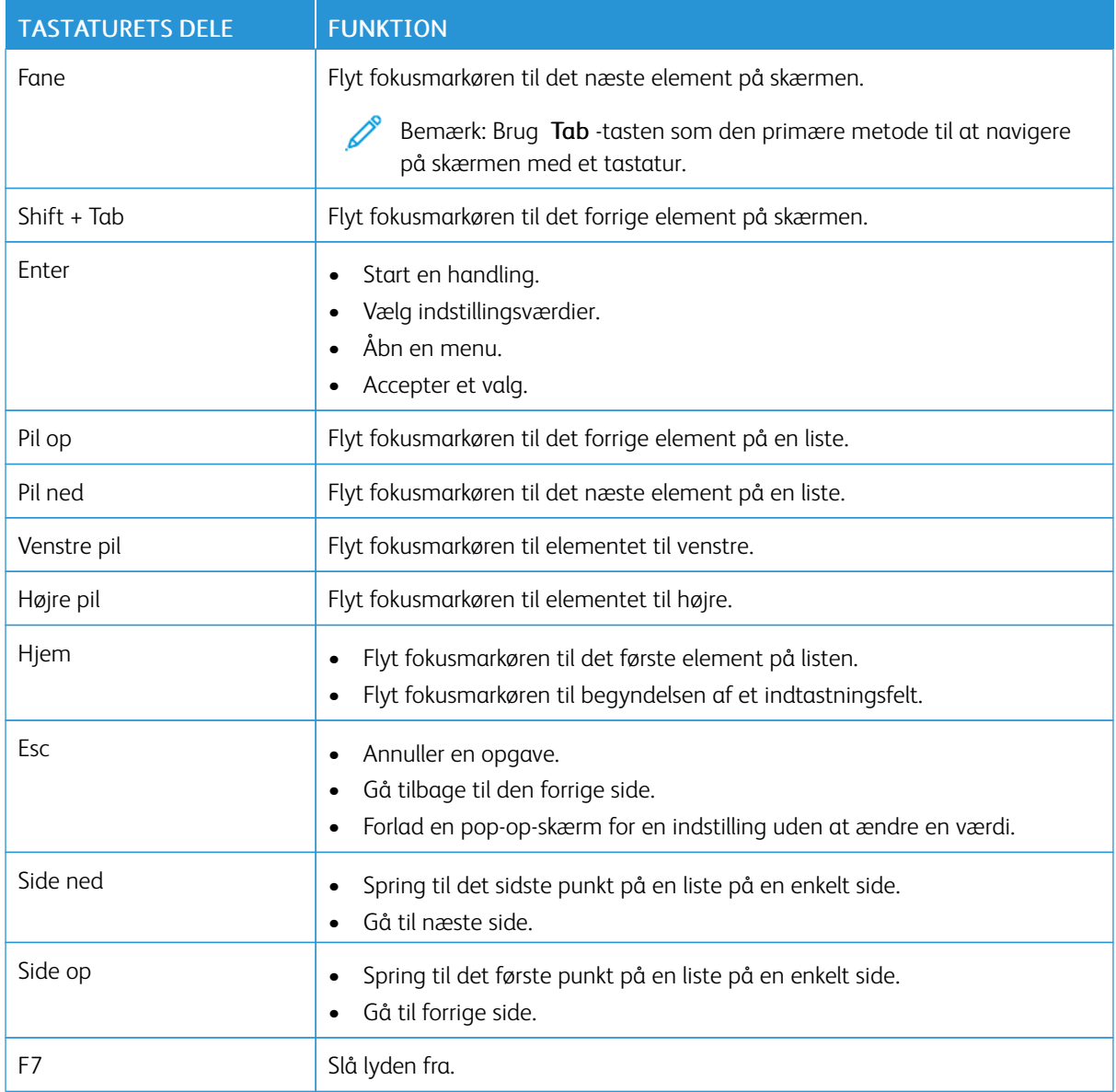

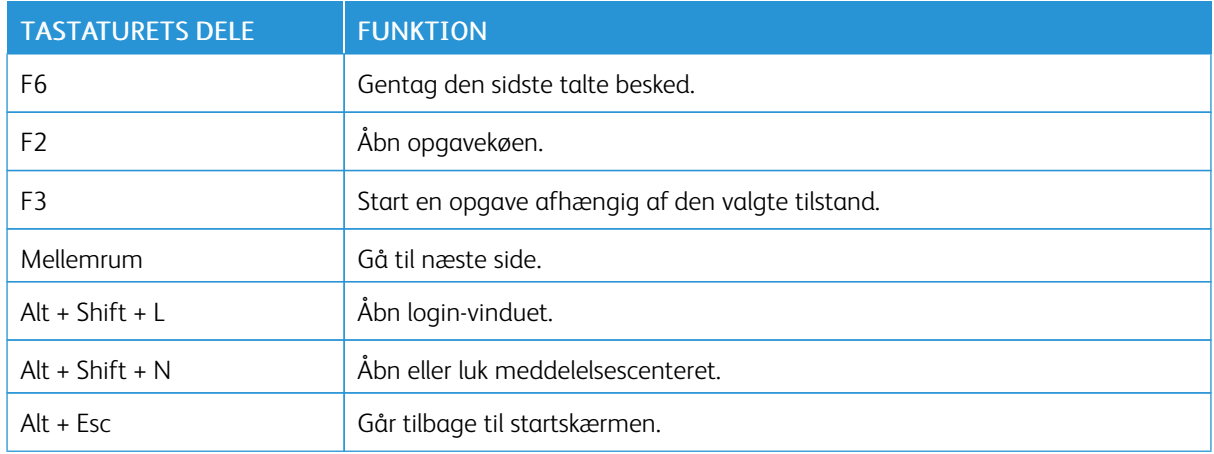

## <span id="page-18-0"></span>Udførelse af en opgave ved brug af tastaturet

Følgende opgaver er eksempler på opgaver, der kan startes fra startskærmen.

#### <span id="page-18-1"></span>**KOPIERING**

 $\mathscr{O}$ Bemærk: Denne mulighed er kun tilgængelig på nogle printermodeller.

1. Læg et originaldokument i den automatiske dokumentfremfører eller på scannerens glasplade.

Bemærk: Når du lægger et dokument i ADF-bakken, skal du justere papirstyrene.

- 2. Tryk på Tab på tastaturet for at navigere fokusmarkøren til ikonet Kopiering, og tryk derefter på Enter.
- 3. Indtast det ønskede antal kopier.
- 4. Tryk på Tab for at navigere fokusmarkøren til knappen Kopiering, og tryk derefter på Enter.

#### <span id="page-18-2"></span>**AFSENDELSE AF FAX**

Bemærk: Denne mulighed er kun tilgængelig på nogle printermodeller.

- 1. Læg et originaldokument i den automatiske dokumentfremfører eller på scannerens glasplade.
	- Bemærk: Når du lægger et dokument i ADF-bakken, skal du justere papirstyrene.
- 2. Tryk på Tab på tastaturet for at navigere fokusmarkøren til ikonet Fax, og tryk derefter to gange på Enter.
- 3. Indtast modtagerens faxnummer.
- 4. Tryk på Tab for at navigere fokusmarkøren til knappen Fax, og tryk derefter på Enter.

#### <span id="page-18-3"></span>**AFSENDELSE AF E-MAILS**

Bemærk: Denne mulighed er kun tilgængelig på nogle printermodeller.

1. Læg et originaldokument i den automatiske dokumentfremfører eller på scannerens glasplade.

Bemærk: Når du lægger et dokument i ADF-bakken, skal du justere papirstyrene.

- 2. Tryk på Tab på tastaturet for at navigere fokusmarkøren til ikonet Kopiering, og tryk derefter to gange på Enter.
- 3. Indtast modtagerens e-mailadresse.
- 4. Tryk på Tab for at navigere fokusmarkøren til knappen Send, og tryk derefter på Enter.

Aktivering af brugervalgbare [tilgængelighedsfunktioner](#page-12-0)

# <span id="page-20-0"></span>Konfiguration af tilgængelighedsfunktioner

Dette kapitel indeholder:

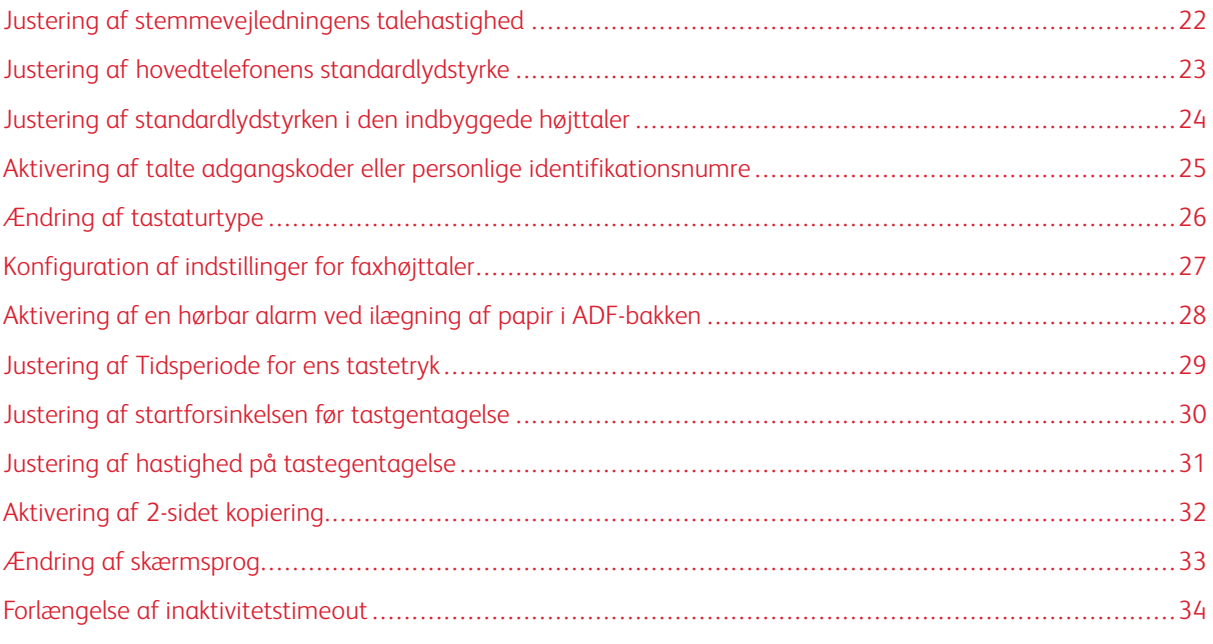

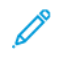

Bemærk: Følgende handlinger og indstillinger kræver brug af berøringsskærmen eller hjælp fra din administrator.

# <span id="page-21-0"></span>Justering af stemmevejledningens talehastighed

- 1. På startskærmen skal du vælge Indstillinger > Enhed > Tilgængelighed > Talehastighed.
- 2. Vælg talehastighed.

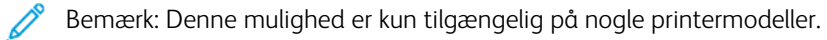

# <span id="page-22-0"></span>Justering af hovedtelefonens standardlydstyrke

- 1. På betjeningspanelet skal du trykke på Indstillinger > Enhed > Tilgængelighed.
- 2. Juster hovedtelefonens lydstyrke.

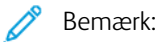

- Lydstyrken nulstilles til standardværdien efter, at sessionen er logget ud eller når printeren aktiveres fra slumretilstand eller dvaletilstand.
- Lydstyrken kan justeres ved hjælp af kontrolpanelets lydstyrkeknapper til Xerox® C315 multifunktionsfarveprinter.

## <span id="page-23-0"></span>Justering af standardlydstyrken i den indbyggede højttaler

Bemærk: Denne mulighed er kun tilgængelig på nogle printermodeller.

1. På betjeningspanelet skal du trykke på Indstillinger > Enhed > Præferencer > Enhedens lyde.

#### 2. Juster lydstyrken.

#### P Bemærk:

 $\mathscr{O}$ 

- Hvis Slå alle lyde fra er aktiveret, er hørbare meddelelsesalarmer slået fra. Denne indstilling forringer også printerens ydeevne.
- Lydstyrken nulstilles til standardværdien efter, at sessionen er logget ud eller når printeren aktiveres fra slumretilstand eller dvaletilstand.

<span id="page-24-0"></span>Aktivering af talte adgangskoder eller personlige identifikationsnumre

- 1. På startskærmen skal du vælge Indstillinger > Enhed > Tilgængelighed > Sig adgangskoder/PIN-koder.
- 2. Aktiver indstillingen.

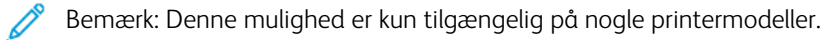

# <span id="page-25-0"></span>Ændring af tastaturtype

- 1. På startskærmen skal du vælge Indstillinger > Enhed > Præferencer > Tastatur > Tastaturtype.
- 2. Vælg en tastaturtype.

Bemærk: Match tastaturtypen med skærmsproget. Se Ændring af [skærmsprog](#page-32-0) for flere oplysninger.

# <span id="page-26-0"></span>Konfiguration af indstillinger for faxhøjttaler

- 1. Fra startskærmen skal du trykke på Indstillinger > Fax > Opsætning af fax > Indstillinger for højttaler.
- 2. Gør følgende:
	- Indstil højttalertilstanden til Altid til.
	- Indstil højttalerens lydstyrke til Høj.
	- Aktiver ringetonens lydstyrke.

 $\mathscr{O}$ Bemærk: Denne mulighed er kun tilgængelig på nogle printermodeller. <span id="page-27-0"></span>Aktivering af en hørbar alarm ved ilægning af papir i ADF-bakken

- 1. På startskærmen skal du trykke på Indstillinger > Enhed > Meddelelser.
- 2. Aktiver indstillingen Bip ved ilægning i automatisk dokumentfremfører.

Bemærk: Denne mulighed er kun tilgængelig på nogle printermodeller.

<span id="page-28-0"></span>Justering af Tidsperiode for ens tastetryk

- 1. På startskærmen skal du vælge Indstillinger > Enhed > Tilgængelighed > Tidsperiode for ens tastetryk.
- 2. Indtast værdien.

# <span id="page-29-0"></span>Justering af startforsinkelsen før tastgentagelse

- 1. På startskærmen skal du vælge Indstillinger > Enhed > Tilgængelighed > Startforsinkelse før tastgentagelse.
- 2. Indtast værdien.

# <span id="page-30-0"></span>Justering af hastighed på tastegentagelse

- 1. På startskærmen skal du vælge Indstillinger > Enhed > Tilgængelighed > Hastighed på tastegentagelse.
- 2. Indtast værdien.

# <span id="page-31-0"></span>Aktivering af 2-sidet kopiering

- 1. På startskærmen skal du vælge Indstillinger > Kopiering > Sider (2-sidet).
- 2. Vælg 2-sidet til 2-sidet eller 2-sidet til 1-sidet.

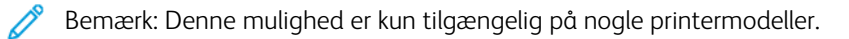

# <span id="page-32-0"></span>Ændring af skærmsprog

- 1. På startskærmen skal du vælge Indstillinger > Enhed > Tilgængelighed > Skærmsprog.
- 2. Vælg et skærmsprog.

## <span id="page-33-0"></span>Forlængelse af inaktivitetstimeout

- 1. På startskærmen skal du trykke på Indstillinger > Enhed > Tilgængelighed.
- 2. Aktiver indstillingen Forlæng skærmtimeout.

#### Bemærk:

- Når denne mulighed er aktiveret, forlænges timeouts automatisk til 10 gange den aktuelle indstilling.
- Når Stemmevejledning er aktiveret, forlænges timeouts automatisk til 10 gange den aktuelle indstilling.
- Når timeoutperioden udløber, vises en meddelelsesskærm for at tillade yderligere forlængelse.

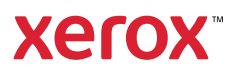